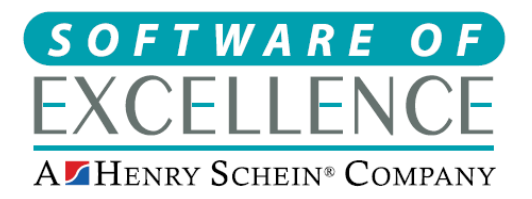

## **Denplan Care & Denplan Essentials Setup Guide -** Sept 2019

## **Denplan Care Setup**

- 1. File > Payors. +1 (you may need to be logged in as an Exact admin user to access this screen)
- 2. Code: DENPLAN, description "Denplan Care".
- 3. Select "payor sets both service fees and payor's portion".
- 4. Set "payor type" as Denplan.
- 5. Click bands setup button.
- 6. Add Bands A-E (less if needed) using the "+1" icon and add the monthly fee amount supplied by Denplan

## **Denplan Essentials Setup**

- 1. File > Payors. +1 (you may need to be logged in as an Exact admin user to access this screen)
- 2. Add Code: DEN-ESS (or whatever suits best), with Description "Denplan Essentials"
- 3. Set "payor sets portion and patient discount" 0% (site will have the % discount to enter manually once payor is activated).
- 4. Set "payor type" to "Capitation plan" (not Denplan)
- 5. Create Bands A-H (Less if needed) with monthly fees supplied by the Denplan
- 6. Then go to Configure (top of Exact) > Services > then click "+1" in the bottom right corner
- 7. Add the following codes: (description in brackets). Also add These into a new service Category called **"Denplan Essentials"** (for help adding a service category see the bottom of the guide)

**EXAM DEN-ESS A** (Exam - Denplan Essentials A)

**EXAM DEN-ESS B** (Exam - Denplan Essentials B)

**EXAM DEN-ESS C** (Exam - Denplan Essentials C)

**EXAM DEN-ESS D** (Exam - Denplan Essentials D)

**EXAM DEN-ESS E** (Exam - Denplan Essentials E)

- **EXAM DEN-ESS F** (Exam Denplan Essentials F)
- **EXAM DEN-ESS G** (Exam Denplan Essentials G)
- **EXAM DEN-ESS H** (Exam Denplan Essentials H)

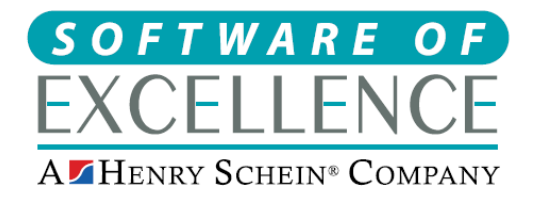

Medcare South **Bailey Drive** Gillingham Business Park Gillingham Kent ME8 0PZ Tel: 0845 345 5767 Fax: 0845 345 9493 www.softwareofexcellence.com

**S&P DENESS A** (Scale & Polish Denplan Essentials A) **S&P DEN-ESS B** (Scale & Polish Denplan Essentials B) **S&P DEN-ESS C** (Scale & Polish Denplan Essentials C) **S&P DEN-ESS D** (Scale & Polish Denplan Essentials D) **S&P DEN-ESS E** (Scale & Polish Denplan Essentials E) **S&P DEN-ESS F** (Scale & Polish Denplan Essentials F) **S&P DEN-ESS G** (Scale & Polish Denplan Essentials G) **S&P DEN-ESS H** (Scale & Polish Denplan Essentials H)

8. Then go back to File, Payors and bring up the new DEN-ESS payor screen and click "fee schedule".

9. Double click each service and click "add rule" and select "test service by time" where you can say how many a patient is allowed in a rolling 12 month period before it prompts on the charting with a Red Cross (tick the Red Cross on the rule)

If a service occurs within 12 months

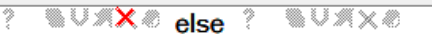

Denplan may provide free services on a calendar 12 month period but Exact can only set it for a rolling 12 month currently.

You can also enable the Denplan tab to create Denplan Assessment forms. To do this go to **Configure >> Patient File >> then tick "Denplan Tab"**